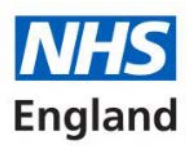

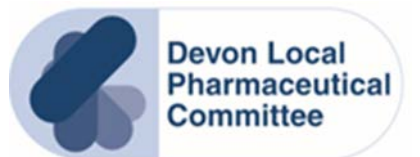

## **Options for processing a DMIRS referral on PharmOutcomes.**

The PharmOutcomes screens for DMIRS referrals become more familiar after you have done a few DMIRS consultations, but until then they can be a little confusing. This guidance is intended to help you be confident that you know what your options are when you receive a DMIRS referral.

When you receive a referral, it will be visible when you click on the Services tab.

The new referral will be at the very top of the list, above 'Recent Provisions'

Click on the referral line ('NHS111 DMIRS…') to open up the referral.

You will see a screen with a summary of patient details and also a section that looks like this:

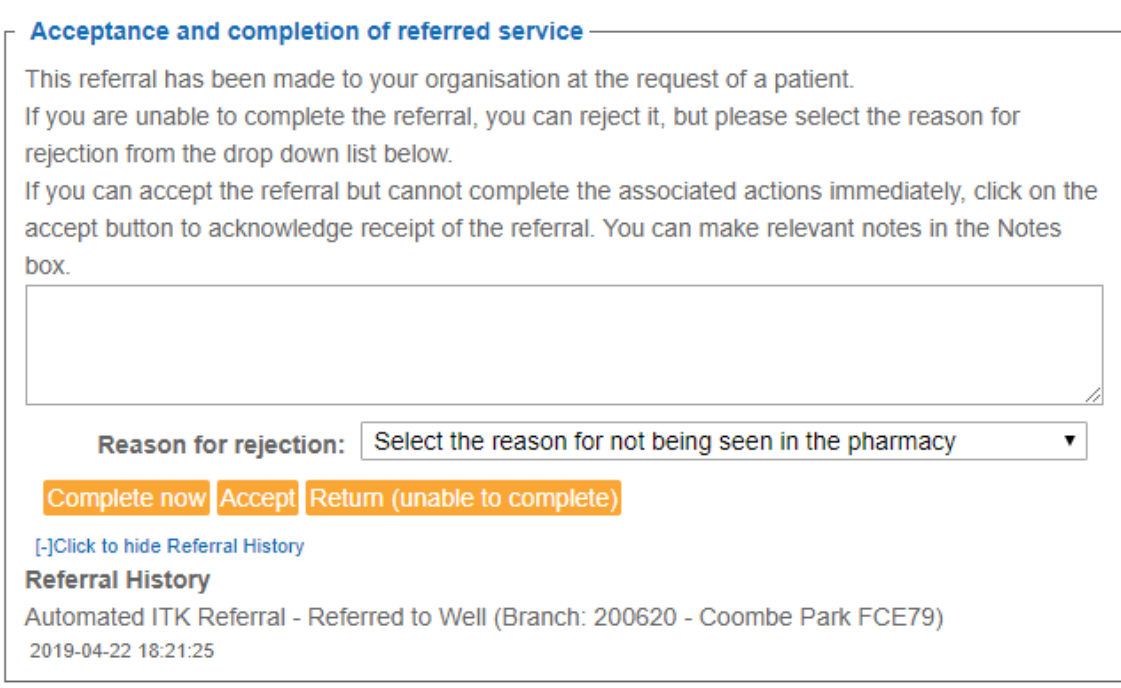

Your three options are:

**Complete now** – this opens up the DMIRS consultation on screen and allows you to complete the consultation (or escalation) and claim for the service.

**Accept** – allows you to show the system that you are aware of the consultation but are not in a position to complete it (usually because the patient has not yet presented, or been contacted)

**Return (unable to complete)** – if you are certain that you cannot complete the consultation then select this option, along with a reason for rejection from the drop down list immediately above and type something in the notes box

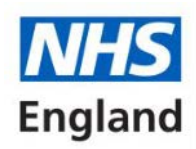

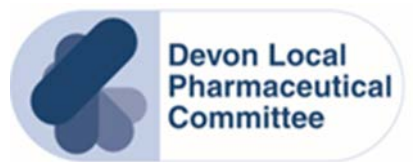

Preferred options here are 'Complete now' (to record the consultation and claim payment) or 'Return (unable to complete)' as these options mark the referral as completed.

**If you need to select 'Accept' or choose to do nothing with the referral then be aware that it will stay on the system as 'live' and the commissioner (NHS England) will know that the referral is outstanding.** 

**You need to ensure that you do not allow referrals to stay as outstanding on your system for long – the Service Specification obliges you to process DMIRS referrals promptly, and within 12 hours you should be able to complete or return every consultation. We appreciate that if a referral is received when the pharmacy is closed this may not be possible. We would however expect this to be actioned on the next working day.**

If you do need to use 'Accept' in order to process the referral later, then please read on!

When you return to the referral (to complete it, or to return it) then you will again find the referral at the top of your Services tab list:

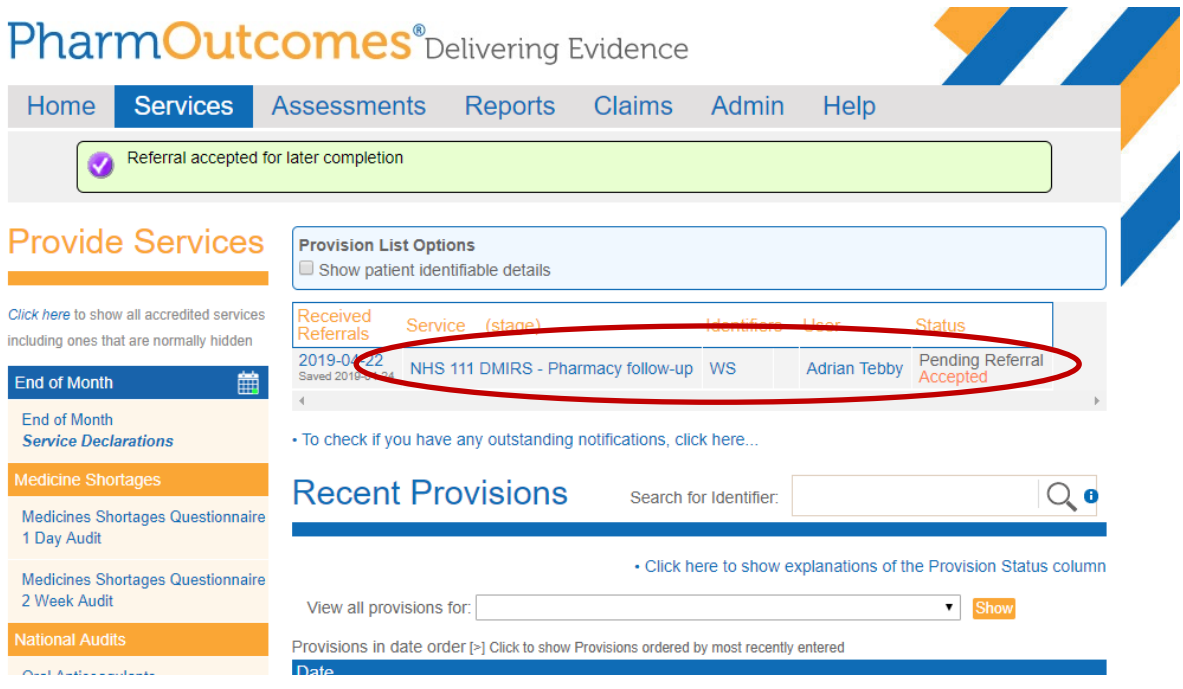

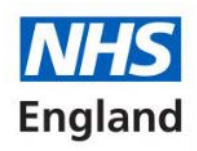

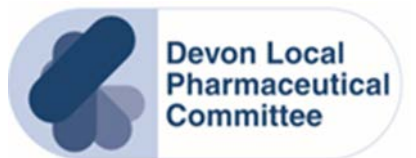

As before, open the consultation by clicking on the 'NHS111 DMIRS…' line. You then have an options screen that looks very similar to the one when you originally opened the referral:

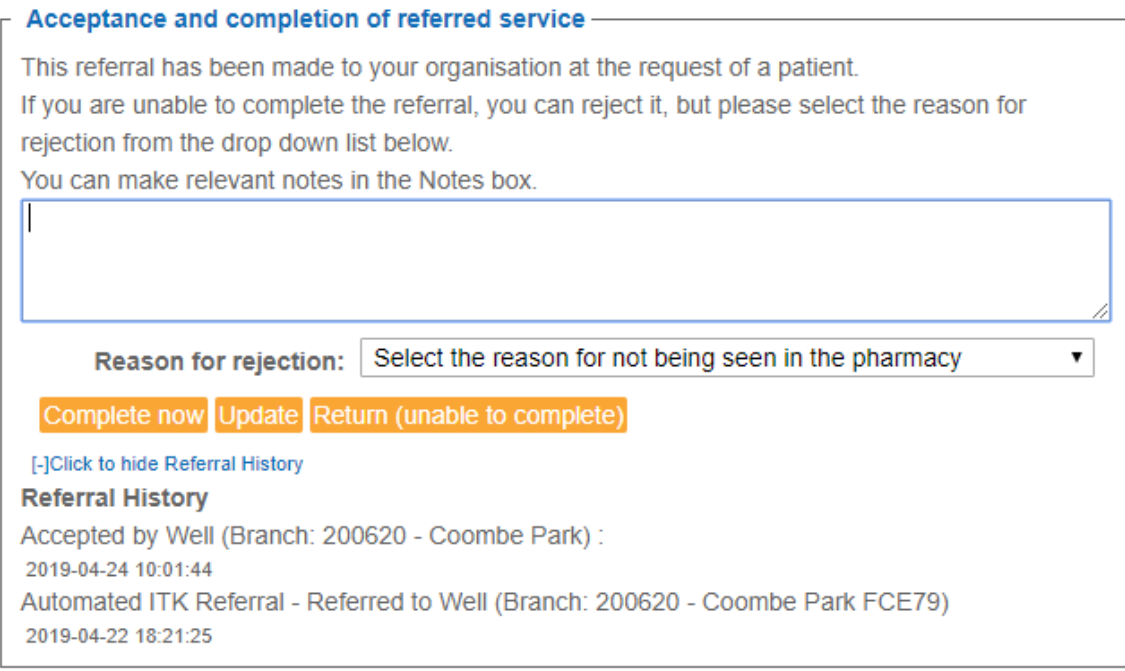

## **Here you need to either 'Complete now' or 'Return (unable to complete)' – these are your only two options to show the service as finished.**

If you select 'Update' the referral will stay as incomplete and 'live' on the system (and go back to the top of your services tab, still showing its status as 'accepted')

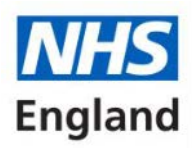

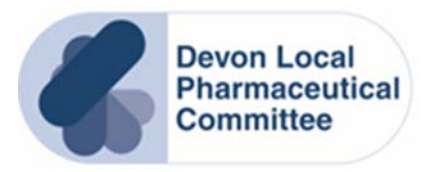

## **A note about Escalation:**

If the outcome of the consultation with the patient is that the patient has been escalated, then this is recorded as an outcome of the consultation. **It's not a rejection of the service, it's an outcome after you have consulted with the patient** – so select 'Complete now' and work through the screen then select 'Patient escalated' as the consultation outcome. You will be paid for a DMIRS referral that results in an escalation.

## Consultation outcome -

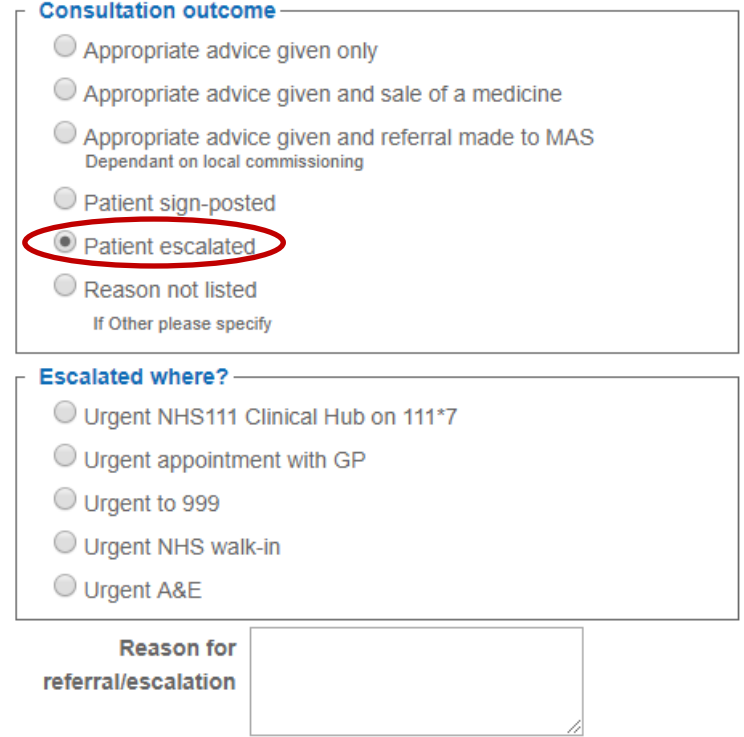

**Author: Adrian Tebby Devon LPC 25th April 2019**